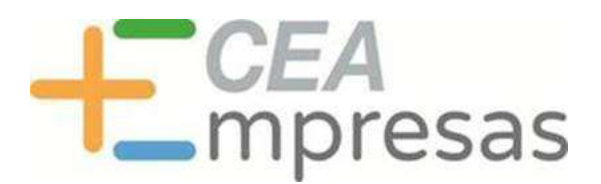

## PREGUNTAS FRECUENTES TRAS PUBLICACIÓN MODIFICACIÓN DECRETO-LEY 10/2021, DE 1 DE JUNIO

### 1. ¿Cuál es la principal novedad que recoge la modificación del DL?

La principal novedad de la modificación que se ha llevado a cabo es que se amplían los conceptos subvencionables, es decir, se pueden incluir en la solicitud de la subvención los costes fijos incurridos desde el 1 de marzo de 2020 hasta el 30 de septiembre de 2021, que ya han sido pagados.

### 2. ¿Qué conceptos se engloban dentro de los costes fijos?

Pueden ser, entre otros, los suministros (luz, agua, teléfono e internet, gas, otros combustibles como el gasóleo en el caso de los taxistas…), alquileres, renting, mantenimiento de equipos y vehículos, tasas y licencias municipales, seguros relacionados con la actividad económica, gastos de gestoría y todos los costes fijos articulados con terceros mediante contratos de servicios (tales como limpieza, servicios de vigilancia, mantenimiento de servicios informáticos, ...). Como caso particular, también se incluyen las amortizaciones del inmovilizado material.

En definitiva, aquellos gastos que constituyen costes fijos para la empresa o persona trabajadora autónoma.

### 3. ¿Se podrían incluir las nóminas y seguros sociales ya pagados?

Las nóminas y seguros sociales ya pagados no son objeto elegible de esta subvención.

# 4. ¿Qué implica la ampliación del plazo de generación de las facturas hasta el 30 de septiembre?

Esta ampliación de plazo implica que la fecha de la generación de las facturas se ha extendido cuatro meses, desde el 31 de mayo hasta el 30 de septiembre, en todos los casos, pudiendo incluirse en el listado correspondiente facturas por costes fijos o deudas con proveedores o acreedores, o deuda bancaria que se encuentre impagada hasta el 30 de septiembre y cuya fecha de contrato sea anterior al 13 de marzo de 2021.

Para conjugar la regulación vigente hasta el 30 de septiembre con la modificación con fecha de entrada en vigor el 1 de octubre, en el caso de las deudas con acreedores y proveedores generadas pero impagadas, se han establecido dos periodos de generación y pago:

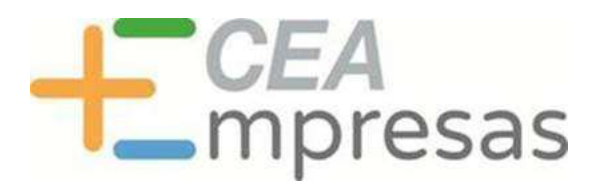

- a) Las generadas entre el 1 de marzo de 2020 y 31 de mayo de 2021 y pagadas de 1 de junio en adelante
- b) Las generadas entre el 1 de junio de 2021 y 30 de septiembre y pagadas desde el 1 de octubre en adelante

### 5. Si ya he presentado solicitud de Asistencia Previa, ¿puedo cumplimentar los formularios con los nuevos conceptos subvencionables?

Los nuevos formularios donde se recogen los costes fijos pagados como nuevos conceptos subvencionables están disponibles desde las 0.00 horas del día 1 de octubre de 2021.

## 6. Si ya he presentado solicitud de la ayuda, el formulario 2, ¿tengo opción a modificar la solicitud presentada?

Sí, en el mismo plazo que se ha habilitado para la presentación de nuevas solicitudes se ha contemplado la posibilidad de modificar/actualizar la solicitud ya presentada. Podrá incluir los nuevos conceptos subvencionables, es decir, los costes fijos ya pagados en su rejilla correspondiente o las pérdidas contables en caso de que opte por esta última opción. No obstante, ha de tener en cuenta que si relaciona costes fijos no podrá optar por pérdidas contables, por ser ambos conceptos incompatibles entre sí.

## 7. Si ya he recibido resolución favorable y me han ingresado el importe de la ayuda solicitada, ¿puedo modificar/actualizar mi formulario de solicitud?

Sí. Si se le ha notificado la resolución favorable y recibido el pago de la subvención, también tiene la posibilidad de modificar/actualizar su formulario de solicitud de la ayuda con dos finalidades. Por un lado, incluir nuevos elementos de gasto en su rejilla correspondiente y por otro, modificar las líneas de gasto ya introducidas.

# 8. ¿Para qué me podría interesar modificar el listado de deudas objeto de la subvención si he recibido el importe máximo de la ayuda a la que tengo derecho?

Podría estar interesado en modificar o actualizar el listado de deudas para añadir nuevas líneas que ahora son subvencionables, como son los costes fijos pagados y generados del 1 de marzo de 2020 a 30 de septiembre de 2021, dado que, en la justificación de la subvención, se estará al listado de deudas, pagos y costes fijos incurridos presentada, sin que sea posible su modificación en dicho momento y puede que haya incluido algunos que no cumplan con las condiciones exigidas.

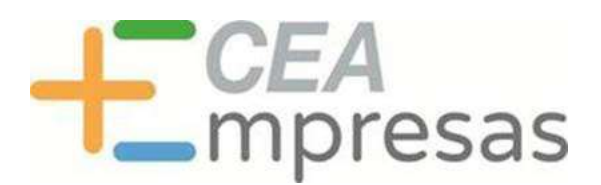

9. Si cuando presenté la solicitud de subvención no tenía deudas por importe suficiente para alcanzar el máximo de la ayuda, ¿puedo modificar o actualizar la solicitud de ayuda si he recibido la resolución de concesión por importe inferior al máximo posible?

Sí. Puede modificar su solicitud para completar los listados hasta el importe máximo de la ayuda que le corresponde. En caso de estar todo correcto, recibirá una resolución complementaria en la que se le reconocerá nuevo importe.

### 10. ¿Se acaba el plazo el 20 de octubre para presentar la solicitud de subvención?

El 20 de octubre finaliza el plazo para la presentación del formulario de Asistencia Previa de autorización a la consulta de los datos fiscales y tributarios a la Agencia Estatal de la Administración Tributaria (formulario 1). Se mantiene lo ya regulado en los términos de que el interesado cuenta con 10 días naturales para cumplimentar el formulario 2 de solicitud de la subvención desde que reciba la comunicación de respuesta de la Junta de Andalucía al trámite de Asistencia Previa.

## 11. ¿Qué ha cambiado en cuánto a la acreditación de la representación?

No ha cambiado la regulación de la acreditación de la representación en sí, lo que se ha aclarado son las repercusiones de la falta de tal acreditación, ya que como establecen las normas de procedimiento administrativo, para formular solicitudes ha de acreditarse la representación. Y dado que este procedimiento es electrónico y los solicitantes son personas beneficiarias que han de relacionarse obligatoriamente de forma electrónica con la Administración, es en el momento de la solicitud propiamente dicha, con el Formulario 2, donde se ha de comprobar el cumplimiento de tal circunstancia.

Es por ello que, quien presenta una solicitud de Formulario 2, aun cuando el firmante sea un representante orgánico de una entidad, ha de tener un certificado digital que lo acredite como tal, ya que si firma con un certificado de persona física para el programa es igual que un tercero ajeno a la sociedad, y por tanto debería rellenar el formulario del Anexo IV a su disposición en la sede electrónica.

## 12. ¿Cuándo ha de marcarse el supuesto de modificación estructural?

Este supuesto sólo ha de marcarse, en su casilla correspondiente y aportar documentación que lo acredite, en el apartado de documentación adjunta, cuando se esté en alguno de los supuestos de la Ley 3/2009, de 3 de abril, sobre modificaciones estructurales de las sociedades mercantiles, que comprende, entre otras, transformación de sociedad, fusión, escisión o cesión global de activo y pasivo. Otras operaciones mercantiles, aun cuando causen inscripción en el Registro Mercantil

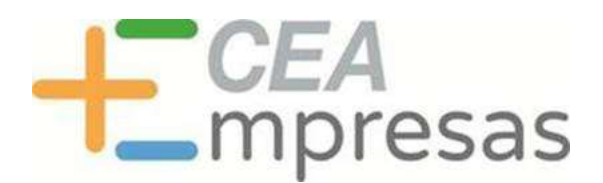

correspondiente, no entran dentro de este supuesto y no han de acreditarse ni marcarse, como son el cambio de administrador o de órgano de gobierno de la sociedad, cambio de domicilio en territorio español o declaración de unipersonalidad.

Del mismo modo, los autónomos que se unan para formar una sociedad no están dentro de este supuesto, sólo aplicable a sociedades mercantiles que previamente tuvieran tal condición, la de sociedad.

# 13. ¿Qué significa la cláusula Thomas Cook? ¿Cuándo ha de aportarse documentación que lo acredite?

Dicho supuesto, también señalado con su casilla correspondiente en el formulario 2, es una excepción a la regla general de la necesaria base positiva o resultado neto positivo en los impuestos sobre la renta, tanto de personas físicas como jurídicas, respecto del ejercicio 2019. Por ser una excepción ha de acreditarse, marcar el check correspondiente en el formulario y aportar, en el apartado documentación adjunta, el modelo 100 o 200 del ejercicio 2019, y relación certificada de los créditos concursales expedidos por el administrador concursal de la entidad deudora.

Fuera de ese caso excepcional, no se le requiere a nadie ni hay que aportar en ningún caso ningún modelo de declaración tributaria. Y del mismo modo, quien no acredite esta excepción con la documentación citada, no acreditará la circunstancia exceptuada y por tanto, en su caso, el incumplimiento del requisito según los datos proporcionados por la AEAT en la actuación de asistencia previa.

# 14. Tengo mucha documentación en relación con las deudas, ¿puedo subirla en el apartado documentación adjunta?

No, en ningún caso se admitirá en dicho apartado más allá de los 3 supuestos tasados, eso es, la acreditación de la representación, la cláusula Thomas Cook que excepciona las pérdidas de 2019 y la modificación estructural habida en los años 2019 o 2020. Fuera de estos casos, la documentación aportada en el apartado de documentación adjunta se tendrá por no presentada, ya que sólo se acredita la pago o deuda reseñada por el archivo subido en su registro correspondiente, y no otro.

## 15. Cómo presentar anexo IV: certificado apoderamiento

1- Entrar en plataforma virtual ovorion https://www.chap.junta-andalucia.es/ovorion

2- Acceder al Formulario 2 con el Certificado Electrónico que presentó la solicitud.

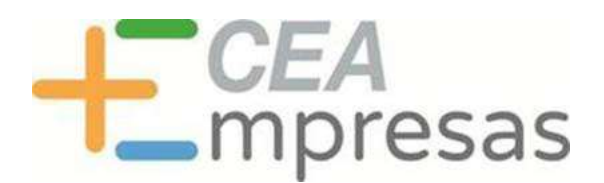

 $\Rightarrow$ 

3- Descargar "Certificado Apoderamiento" (anexo IV), que se encuentra al final de la página.

4- Rellenar y firmar dicho Certificado de Apoderamiento (anexo IV), con firma manual o electrónica.

5- Entrar en la pestaña "Mis Solicitudes" "Pendientes actualización/modificación"

 $\rightarrow$  Dar al botón "corregir" solicitud FASE 2

7- En la pestaña "Documentación Adjunta" adjuntar el Certificado Apoderamiento (anexo IV) firmado, en tipo documento Acreditación Representación.

8- Importante: Una vez adjuntado, volvemos a la pestaña "Edición de solicitud" y damos al botón "Firmar" de la Solicitud Fase 2 Ada Notifica.

9- Importante: Tras la firma de la solicitud hay que dar al botón "Presentar" de dicha solicitud Fase 2.

Nota: La solicitud Fase 2 puede aparecer en la pestaña "Borradores" si se sale de la aplicación, en cuyo caso hay que entrar en dicha pestaña Borradores para firmarla y presentarla.